## 公办养老机构轮候申请用户操作指引(V1.0)

申请公办养老机构轮候申请事项,请先完成老年人能力评估,申 请操作请参考《老年人能力评估申请用户操作指引》。

## 一、本人申请

1.打开"i 深圳"APP,登录个人账号。在"i 深圳"APP 上搜索 关键字"公办养老机构轮候申请"即可找到公办养老机构轮候申请事 项。

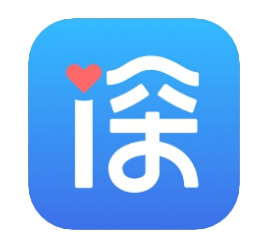

图 1.1 "i 深圳"APP

2.使用"公办轮候申请"功能时,如当前登录账号为申请人本人 账号,点击"立即申请"按钮即可。

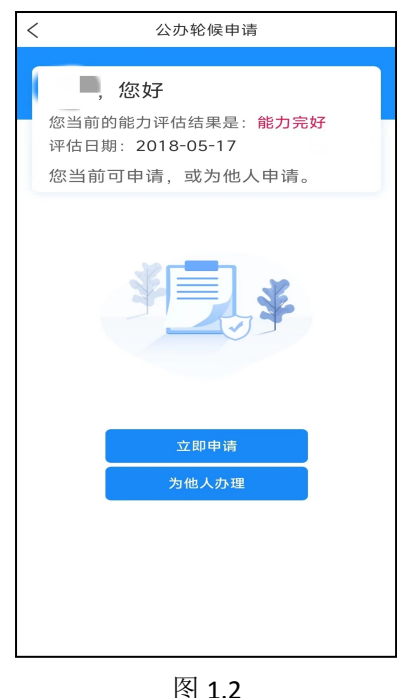

2. 进入公办轮候申请页面,选择养老机构、老人类型,点击"下

く 关闭 公办轮候申请 ,您好 您当前的能力评估结果是: <mark>能力完好</mark> 评估日期: 2018-05-17 老人户籍所在区: 深圳市/福田区 选择入住养老机构: 测试养老机构 是否是以下老人类型: ① 如果是以下老人类型, 则将进入优先保障通道 以下均不是 √ 低保及低保边缘困难家庭老年人 享受民政抚恤补助待遇的优抚对象 计划生育特殊家庭老年人 经市、区政府认定的对社会做出重大贡献的老年人 下一步 取消

一步"。

图 1.3

3.进入资料上传页面,根据上一步所选择的老人类型上传相应的 材料图片。

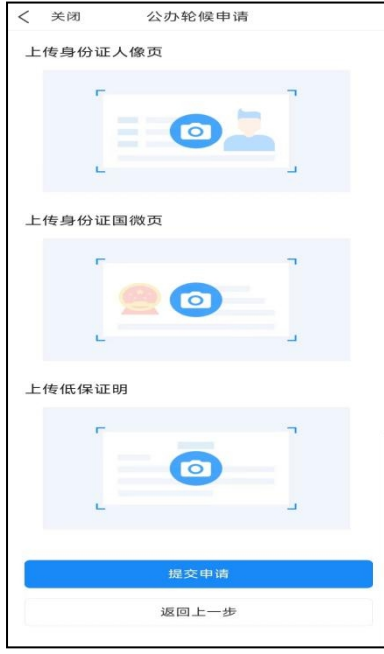

图 1.4

4.点击"提交申请"后如出现图 1.5 所示即为成功提交轮候申请,

点击"返回",可查看当前轮候申请状态。

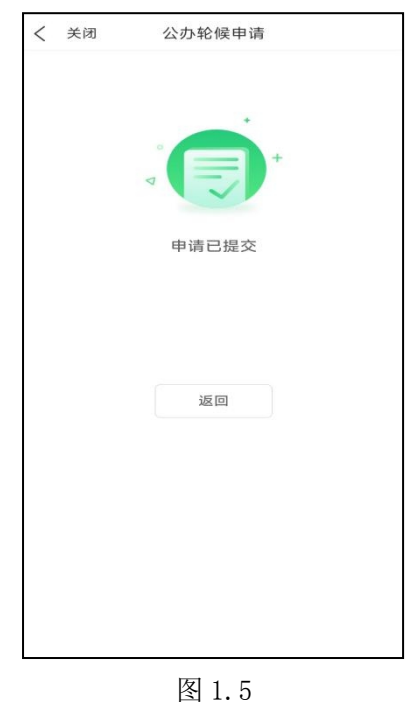

5.如因个人原因需要取消当前轮候申请的,可在图 1.6 页面中点 击"取消申请",成功取消后页面返回到申请界面。如需要再次申请 公办养老机构轮候,请按上述流程重新提交申请。

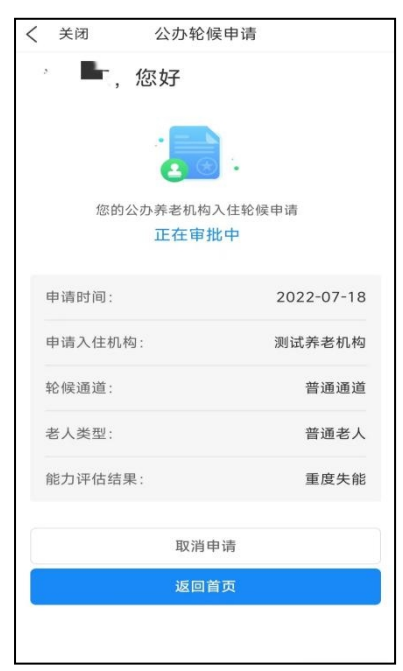

图 1.6

二、为他人办理

1. 如当前登录账号非公办养老机构轮候申请人账号,可点击"为 他人办理"办理。

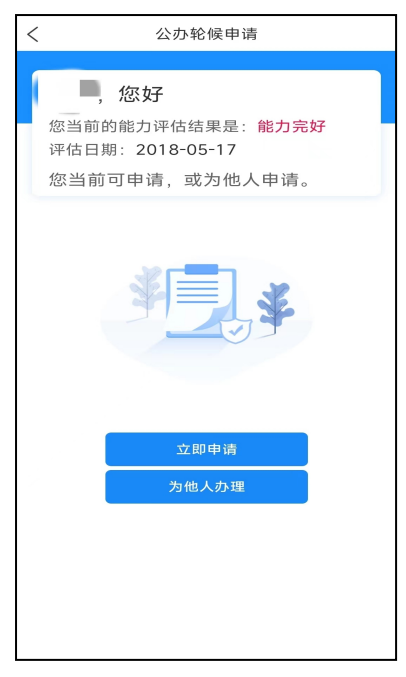

图 2.1

2.进入为他人申请页面,填写老年人姓名、身份证号信息,点击 "确认"。

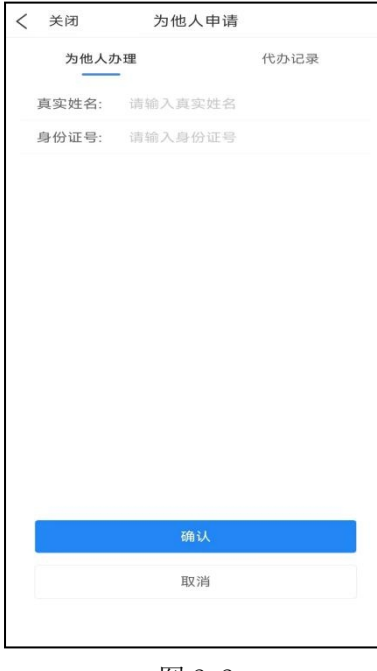

图 2.2

3. 进入申请页面,点击"立即申请",后续轮候申请流程同"一、 本人申请" 操作步骤。

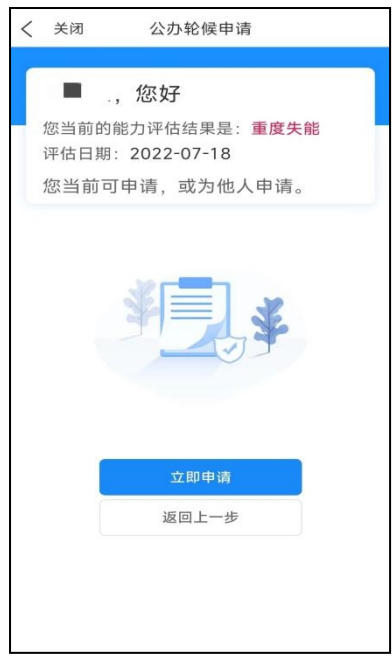

图 2.3

4.完成"为他人办理"申请流程后,可在为他人申请页面点击"代 办记录",查看相关代办信息。

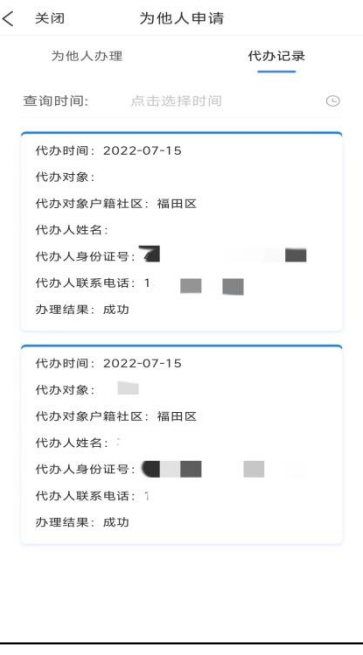

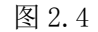

## 三、审批不通过需重新提交材料

1. 若轮候申请审批未通过,可点击"重新提交材料", 按要求补

充相应的材料。

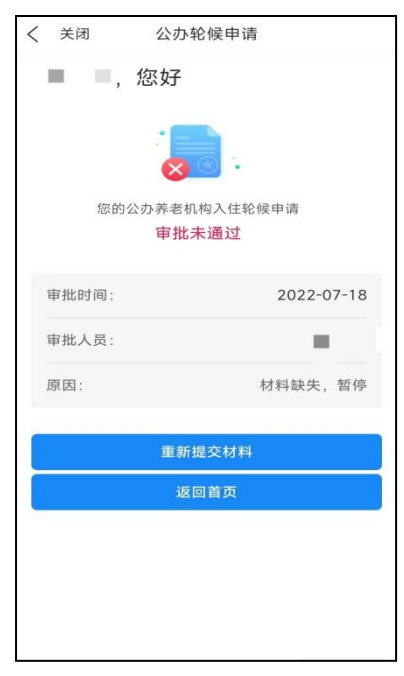

图 3.1

2. 后续流程同"一、本人申请"中步骤 3、4、5。

## 四、放弃入住

1.轮候申请成功后,如放弃入住,可点击"放弃入住"。

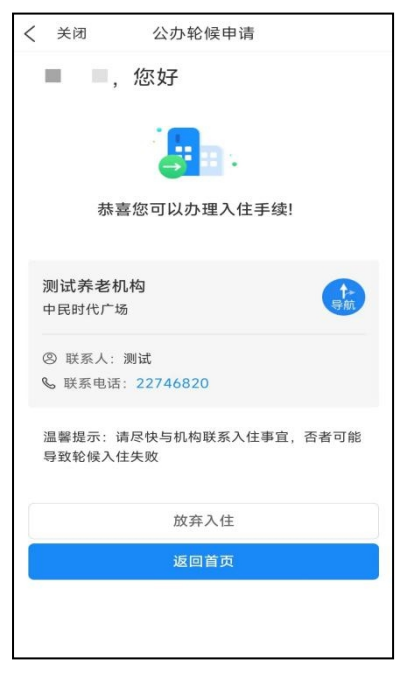

图 4.1

2.点击"确认"后,点击"确认"提交放弃入住申请, 成功后页面返回申请页面。

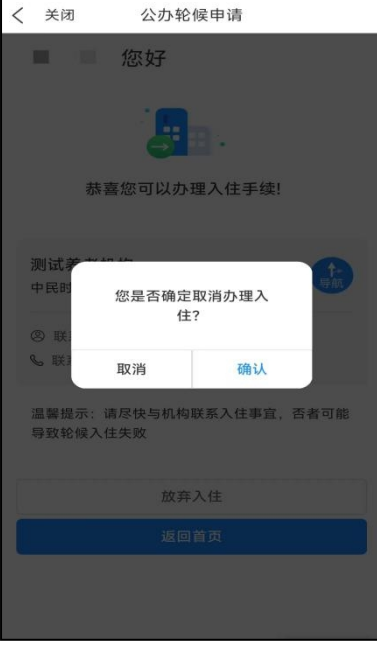

图 4.2

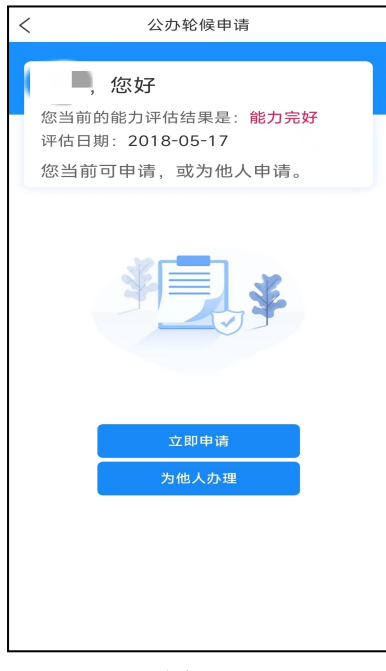

图 4.3